# **PointClickCare®**

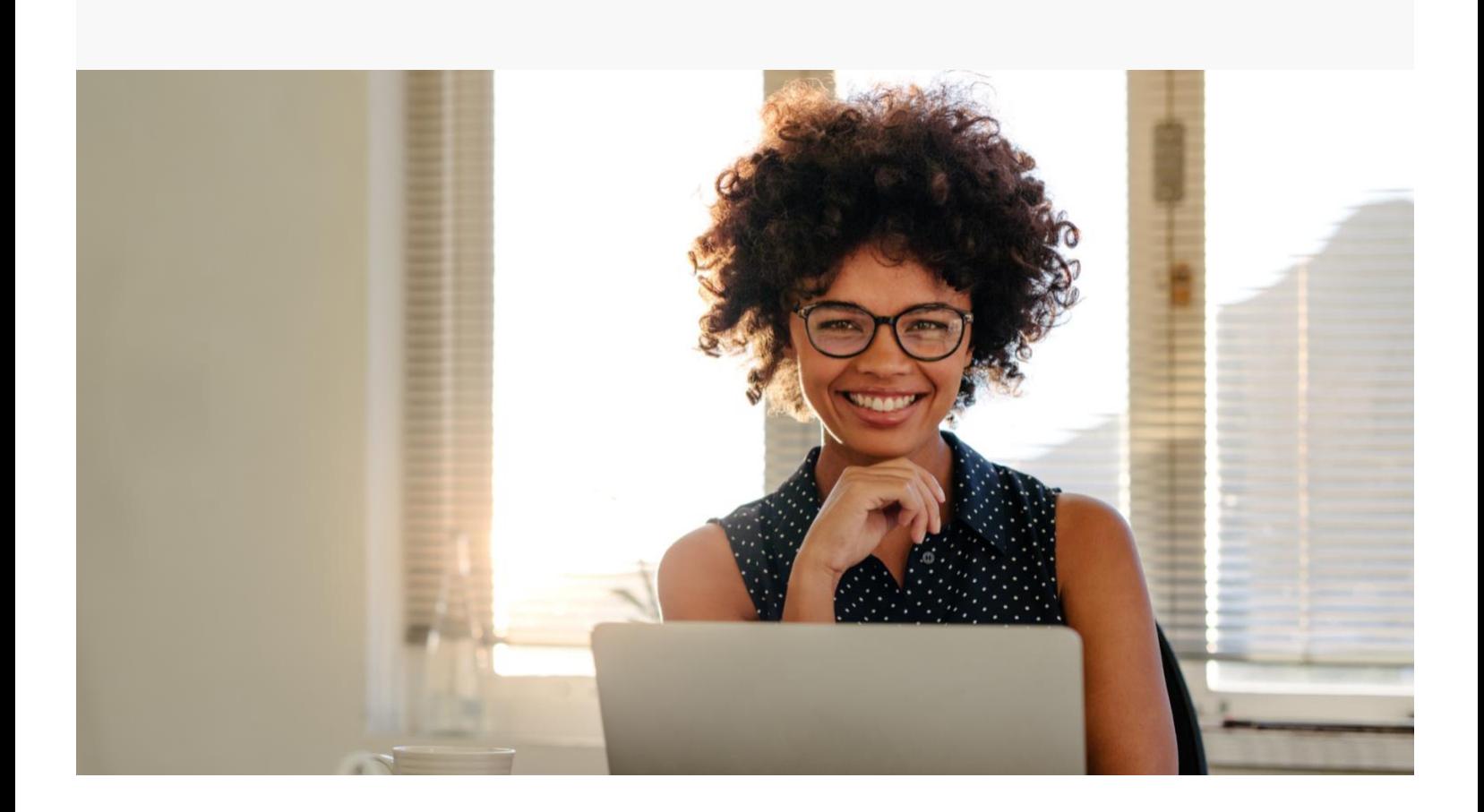

Home Health Care Customizing Your Dashboards and Home Page

# **Overview**

Dashboards give users insight into important information for managing workflows and tasks within their roles. Regularly using dashboards throughout their day, users can ensure priorities are attended to and required work is completed: clinicians can manage incomplete orders and unsigned documents; schedulers can identify unassigned appointments; billers can help resolve held appointments. (To view example dashboard setups per user responsibilities, see [Sample Dashboard Setups.](#page-12-0)[\)](#page-12-1)

[By default, Home Care](#page-12-1) opens to the Dashboard page, but you can configure the program to open to a specific page.

# Card Widgets

Card widgets provide easy access to required tasks and information. Click on a card to access documents and information. For a complete list of available card widgets, se[e Available Dashboards](#page-6-0) Widgets[.](#page-6-1) 

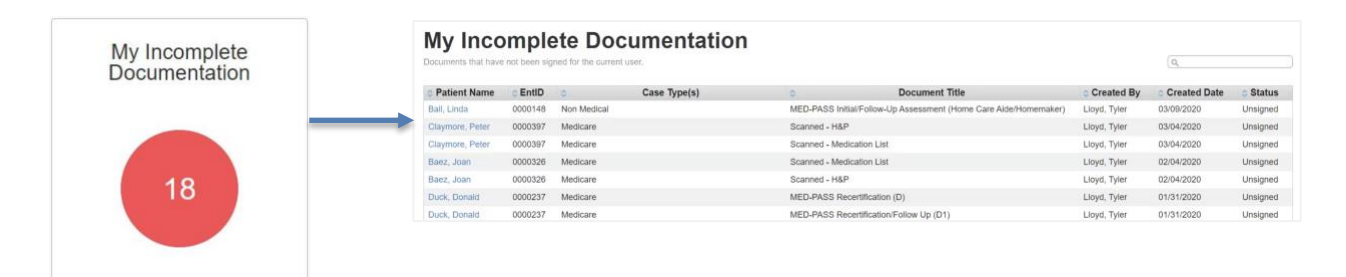

## [KPI Widgets](#page-6-1)

[Users get imm](#page-6-1)ediate access to agency metrics with Key Performance Indicator (KPI) dashboard widgets. The program extracts real-time value from the data you collect and displays it in interactive widgets to give you a complete picture of your agency's performance. Hover over an item for more detail, click for a deeper view of a metric, or change the view category (Agency, Branch, Physician, etc.). For a complete list of available KPI widgets, se[e Available Dashboards](#page-6-0) Widget[s.](#page-6-1)

[Example widgets:](#page-6-1)

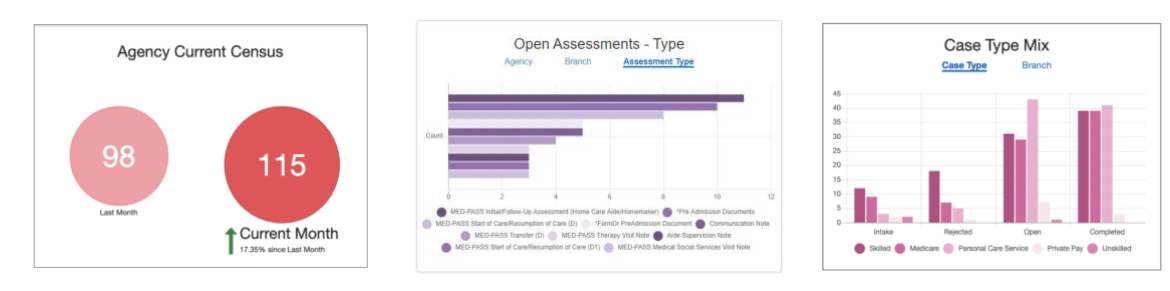

# [Confi](#page-6-1)gurable Landing Page

Set Home Care to open on the page you use most often. Do you spend your days intaking referrals? Set Intake as your landing page. Are you a biller and work the claim queues all day? Set your landing page to Billing. The default landing page is Dashboards

Procedure

- 1. Hover over your user name and select **User Settings**.
- <span id="page-2-1"></span>2. Choose your Default Landing Page and click **Save**. If you do not configure a landing page, Home Care automatically opens on the Dashboard page.

## <span id="page-2-0"></span>Dashboard Setup

Whether you are an agency owner keeping tabs on key metrics, or an office worker managing order signatures, you can set up a dashboard to meet your needs. Simply select the widgets you want and create dashboard groups as needed to organize your information.

# Add widgets to dashboards

From the Dashboard page you can select the items you want on your dashboard and define default settings for each widget.

#### Procedure

1. From the Dashboard tab, click **+Add Dashboard** to access a list of available widgets for your role.

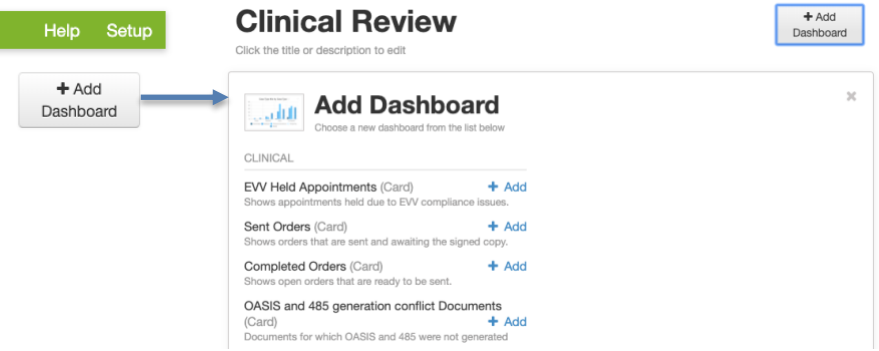

2. Click **+Add** to add a widget to your Dashboard page. A message in the upper right portion of your screen confirms the widget is added to your dashboard.

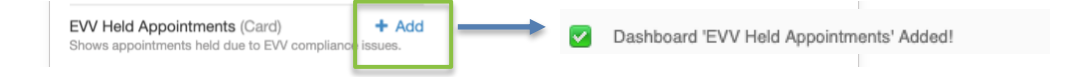

- 3. Continue to add widgets as necessary.
- 4. When you've finished adding widgets to your dashboard, click **Save and Close**.

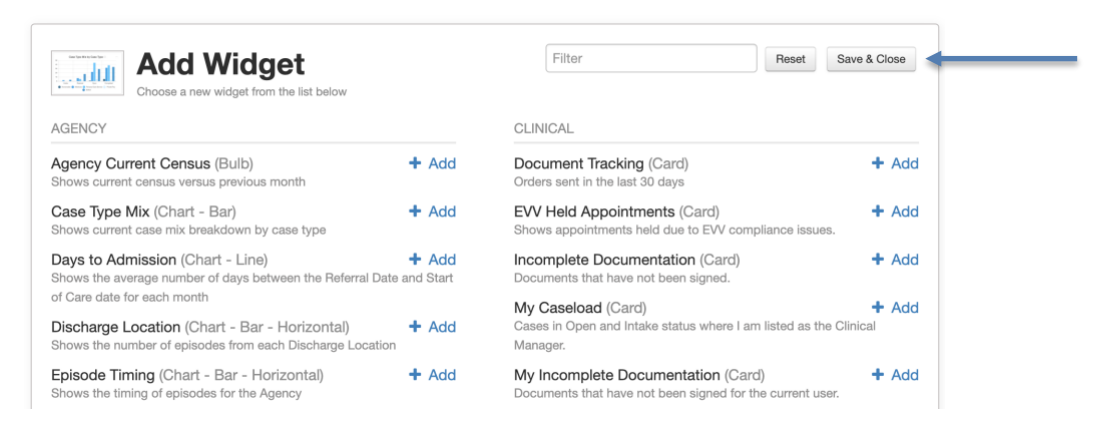

# Configure dashboard widgets

Your system administrator sets up the default appearance of your widgets, but you also have the option to configure them to create a look and feel that works for you.

Procedure

1. On the Dashboard page, hover over the lower right corner of a widget and click the incon to view the Dashboard Settings.

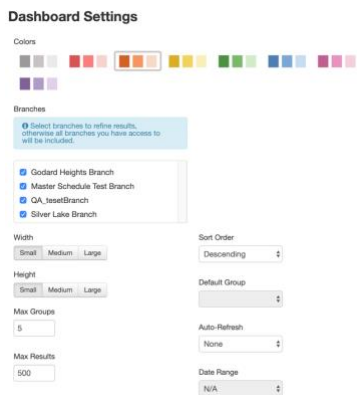

- 2. Adjust the settings as necessary.
- 3. Click the  $\wedge$  icon when your settings are complete.

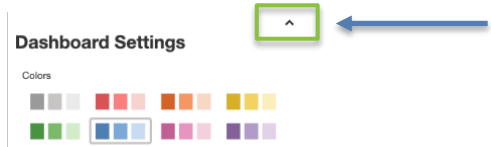

# Delete dashboard widgets from a dashboard

At times it may be necessary to remove a widget from your dashboard.

#### Procedure

1. To delete a widget from your Dashboard page, hover over the upper right corner until a trashcan icon appears.

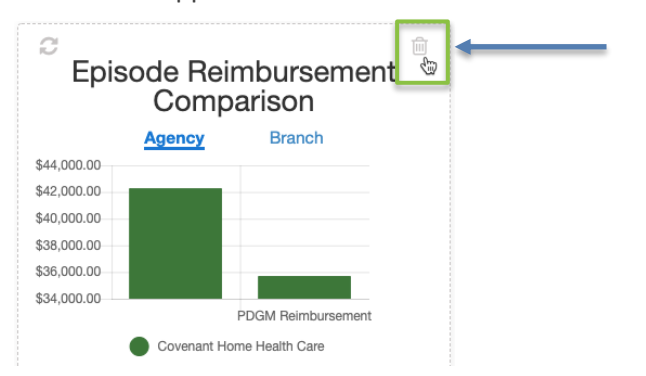

2. Click the trashcan icon.

#### Create new dashboard groups

Dashboard groups let you categorize your dashboards for easy access. For example, if you perform more than one job function, you could set up a group for each function.

#### **Procedure**

- 1. From the Dashboard tab, click **+ Add Group**. By default, the group is named New Dashboard Group.
- 2. Hover over the title to view the  $\ell$  (pencil) icon. Click the icon to edit the title. Click outside the field when your changes are complete.

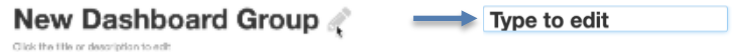

# Shared Dashboards

Admin users can create and share default dashboards by role(s). End users in those roles will see the Shared Dashboards on their Dashboards page, in the SHARED DASHBOARDS section. Users cannot remove or edit the Shared Dashboards. (Information in the dashboards is limited based on user's branch(es) access and permissions.)

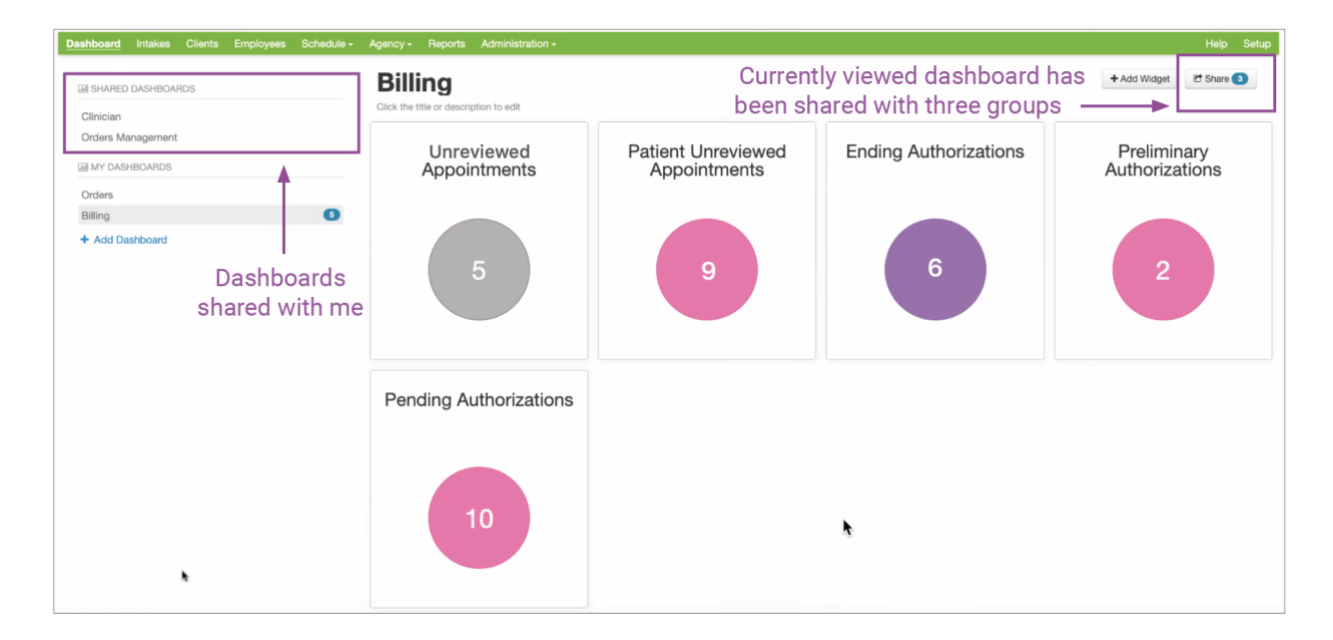

# Sharing a Dashboard

- 1. With Admin privileges, create a dashboard. See [Dashboard Setup.](#page-2-0)
- 2. Click **[Share](#page-2-1)**.
- 3. Select user roles for the shared dashboard and click **Accept**.

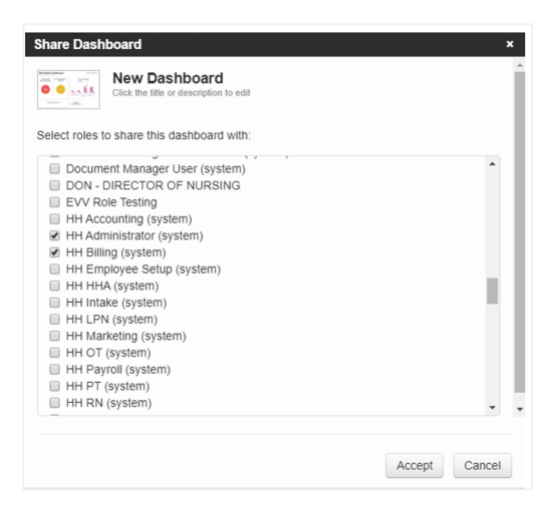

# <span id="page-6-1"></span><span id="page-6-0"></span>Available Dashboards Widgets

Access to dashboard widgets is controlled through user-role setup. Contact your system administrator if you need access to dashboard widgets. Note: We add dashboards widgets often. Please monitor Home Care release notes for new dashboards you might find useful.

# Card Widgets

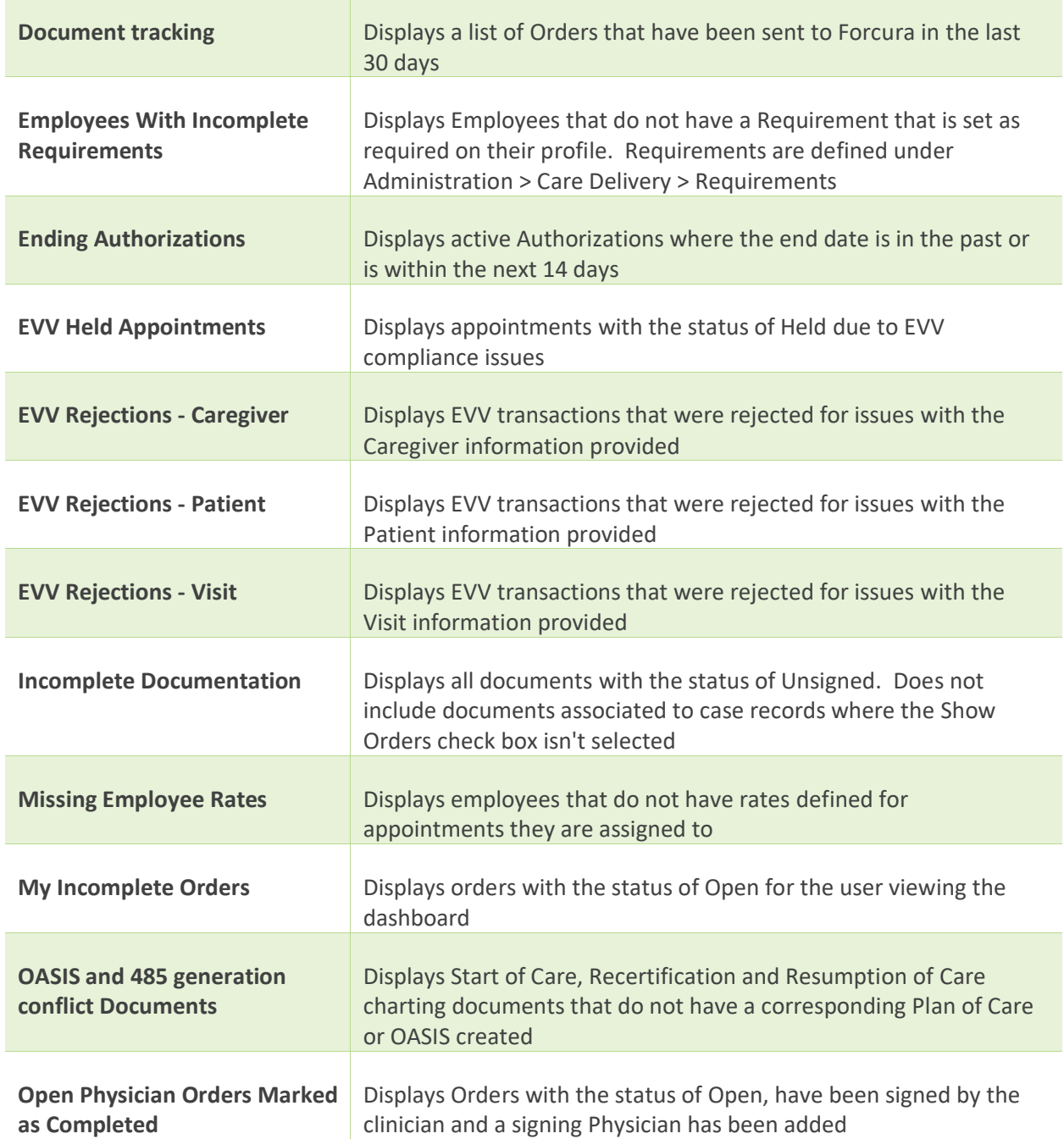

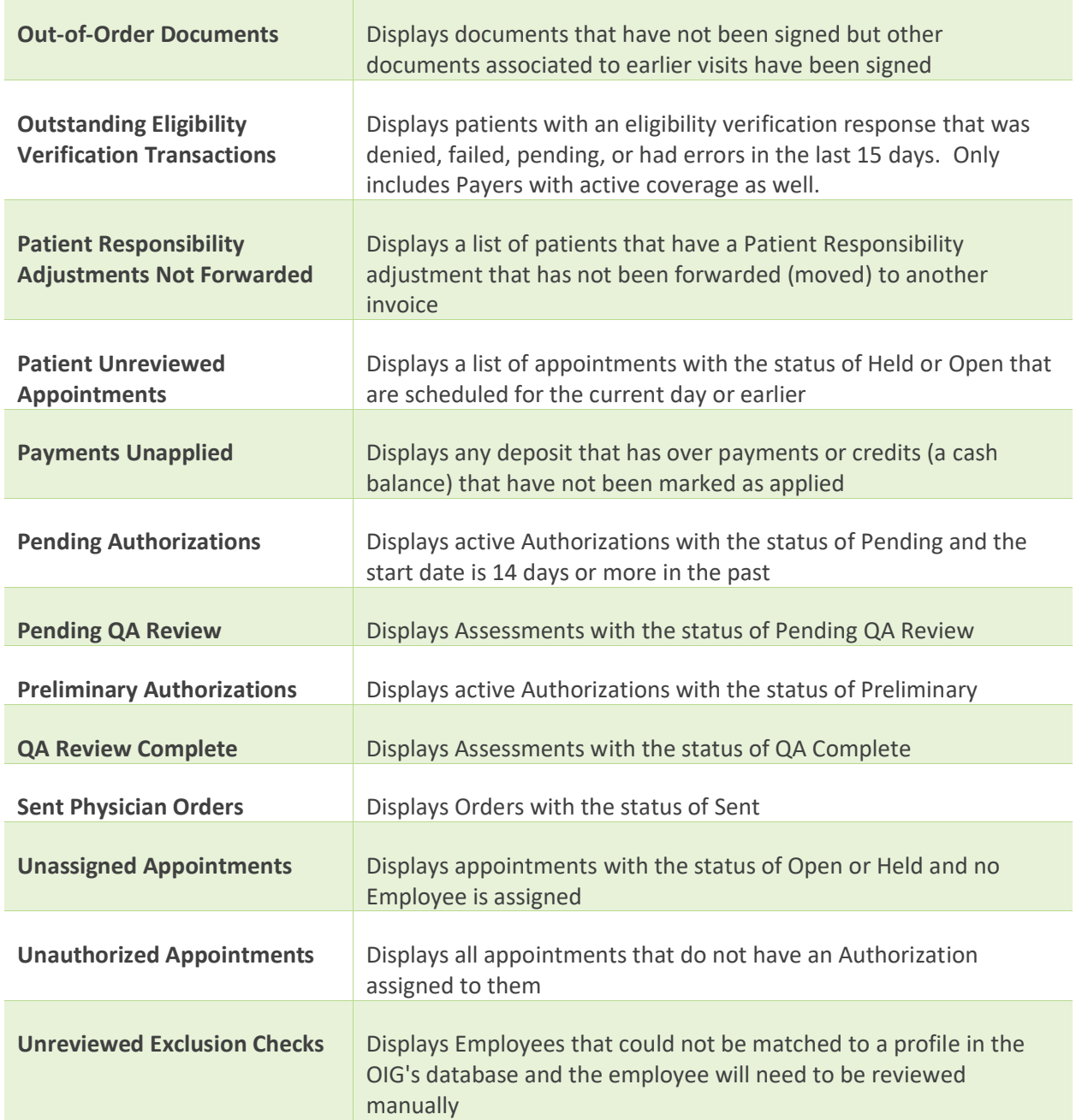

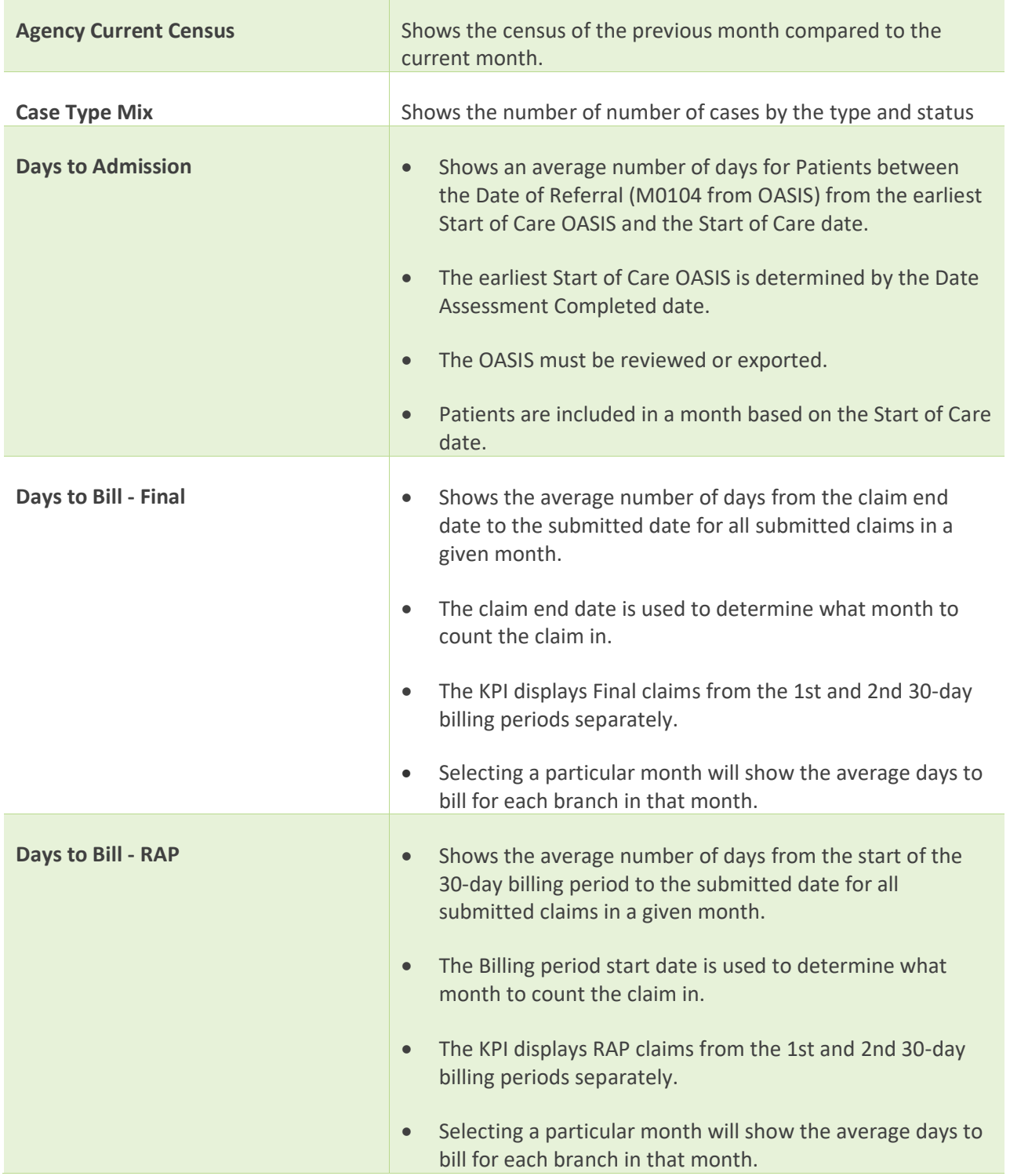

# KPI Widgets

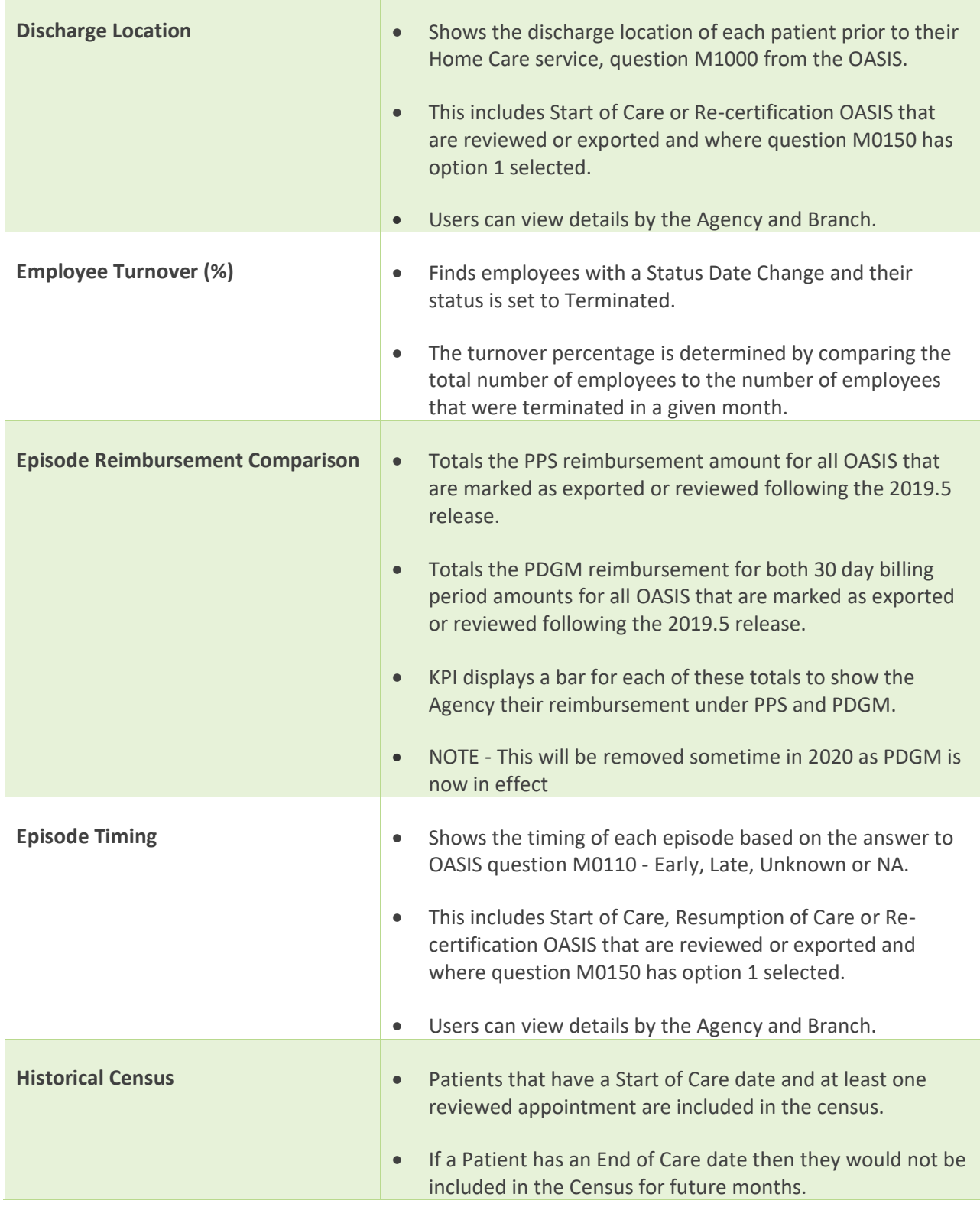

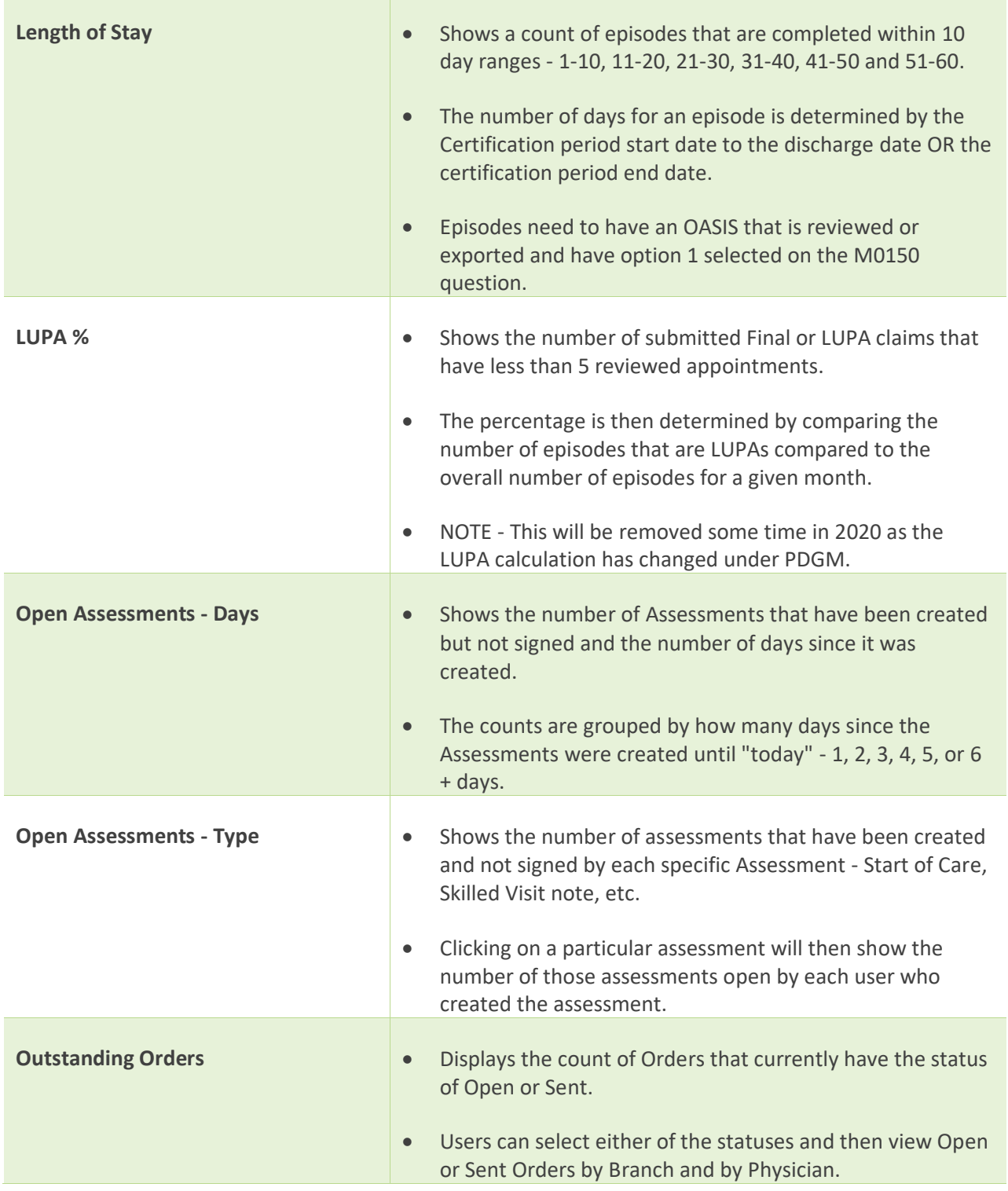

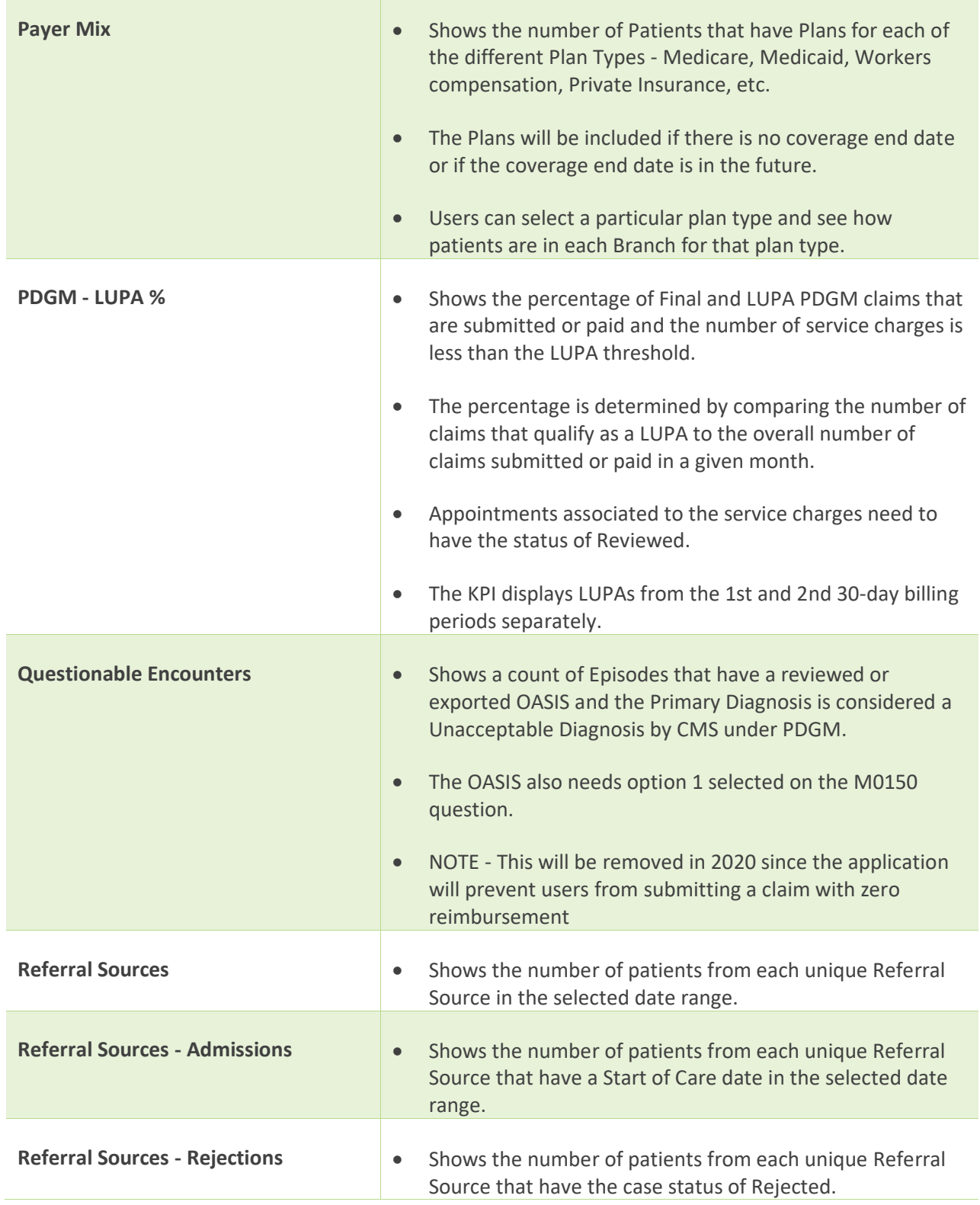

# <span id="page-12-1"></span><span id="page-12-0"></span>Sample Dashboard Setups

**PointClickCare recommends checking dashboards DAILY.** 

# Clinician

My Incomplete Orders M Incomplete Documentation QA Review Complete Unassigned Appointments (for self-scheduling clinicians)

#### Case Manager

My Caseload

# QA Reviewer

Pending QA Review

#### Biller

Preliminary Authorizations Pending Authorizations Ending Authorizations Outstanding Eligibility Verification Transactions Patient Unreviewed Appointments Held EVV Appointments

## Office Manager

Incomplete Documentation Open Physician Orders Marked as Complete Document Tracking (if using Document Tracking) Sent Orders Held EVV Appointments

# Scheduler

Preliminary Authorizations Pending Authorizations Ending Authorizations Unassigned Appointments Patient Unreviewed Appointments

# Clinical Director

Incomplete Documentation Open Physician Orders Marked as Complete Document Tracking (if using Document Tracking) Sent Orders Held EVV Appointments My Incomplete Orders My Incomplete Documentation QA Review Complete Pending QA Review

# Administrator

Consider having all of the above dashboards arranged in groups so that you can monitor them frequently. In addition, include the following KPIs:

Agency Current Census Historical Census Outstanding Orders Case Type Mix Employee Turnover Percentage Episode Reimbursement Comparison Episode Timing Discharge Location Questionable Encounters Episodes Completed

# Executive Director

- Agency Current Census
- Historical Census
- Outstanding Orders
- Case Type Mix
- Employee Turnover Percentage
- Episode Reimbursement Comparison
- Episode Timing
- Discharge Location
- Questionable Encounters
- Episodes Completed